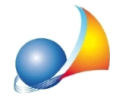

## Gestione dei graffati. Come inserire un immobile composto da due o più particelle **graffate.**

- Si possono utilizzare i seguenti metodi alternativi:
- 1) si inseriscono le singole particelle cominciando dalla principale (in corrispondenza della quale specificheremo la rendita catastale). Per ognuna delle particelle graffate dovremo cliccare con il tasto destro del mouse selezionando l'opzione "Gestione graffato" (nota: questa è l'opzione consigliata, in quanto compatibile con Voltura 1.1, e quella effettuata in automatico al momento dell'importazione dalle visure catastali in formato PDF)
- **2)** si inserisce, nel quadro B1, un unico immobile e nelle osservazioni si specificano i dati della particella graffata. Così facendo però al momento della redazione della voltura catastale dovremo imputare manualmente le particelle graffate

Le operazioni sopra descritte si riferiscono alle dichiarazioni di successione presentate con il Modello 4 (c.d. cartacee).

Nel caso si utilizzi la trasmissione telematica, si può fare riferimento a questa scheda [tecnica](https://www.geonetwork.it/images/prodotti/faq/Scheda%20tecnica%20509.PDF).